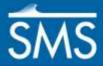

v. 13.1

# SMS 13.1 Tutorial Exploring Cross Sections

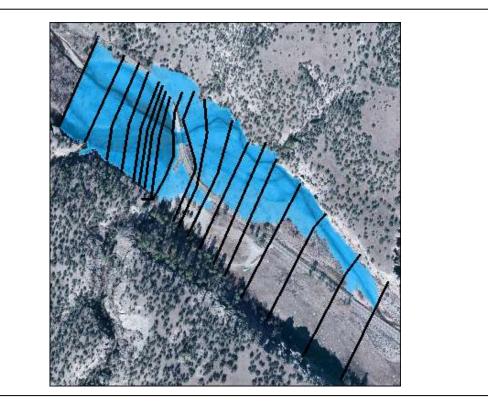

### Objectives

Learn about exporting cross sections for use in SMS and how to view cross section in SMS.

# Prerequisites

- Overview
- Data Visualization
- Map Module

# Requirements

- Mesh Module
- Scatter Module
- Map Module
- HEC-RAS

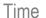

• 15–25 minutes

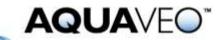

| 1 | Introduction                                         | 2  |  |  |  |  |
|---|------------------------------------------------------|----|--|--|--|--|
| 2 | Viewing the 1D HEC-RAS Model                         |    |  |  |  |  |
| 3 |                                                      |    |  |  |  |  |
| 4 | Importing the GIS File into SMS                      |    |  |  |  |  |
|   | 4.1 Setting the Display Projection                   | 5  |  |  |  |  |
|   | 4.2 Importing the GIS File                           | 5  |  |  |  |  |
|   | 4.3 Setting Individual Object Projection             |    |  |  |  |  |
|   | 4.4 Setting Display Options and Rotating the Project | 6  |  |  |  |  |
|   | 4.5 Adding a Background Image                        |    |  |  |  |  |
| 5 | Cross Sections and the River Centerline              | 7  |  |  |  |  |
|   | 5.1 Viewing Cross Sections                           | 7  |  |  |  |  |
|   | 5.2 Viewing the River Centerline                     | 9  |  |  |  |  |
| 6 |                                                      |    |  |  |  |  |
| 7 | Conclusion                                           | 12 |  |  |  |  |
|   |                                                      |    |  |  |  |  |

### 1 Introduction

This tutorial reviews an existing HEC-RAS 1-D model for the area around a bridge crossing along the West Fork of the Gila River in New Mexico. The cross section geometries and the line and point properties associated with the cross sections can be exported from HEC-RAS and imported into SMS.

This model will be opened and viewed within HEC-RAS. The geometry and cross section properties will then be exported into a GIS format to allow importing into SMS.

Within SMS, the cross sections and their properties will be viewed. They will then be converted into 2D scatter data which could be used in the construction of a 2D model.

### 2 Viewing the 1D HEC-RAS Model

First, start with opening and viewing the original HEC-RAS model within the HEC-RAS interface. HEC-RAS should already have been installed at this point.<sup>1</sup>

- 1. Open HEC-RAS.
- 2. Choose File | Open Project... to bring up the Open Project dialog.
- 3. Browse to the *Cross-Sections\data files\HEC-RAS\_1D\_Files* folder and select "GilaRiverBridge.prj".
- 4. Click **OK** to import the project and close the *Open Project* dialog.
- 5. Select *View* | **X-Y-Z Perspective Plots...** to bring up the *X-Y-Z Perspective Plot* dialog.

The 100-year flow solution should appear similar to Figure 1.

<sup>&</sup>lt;sup>1</sup> An installer for HEC-RAS can be obtained at <u>http://www.hec.usace.army.mil/software/hec-ras/downloads.aspx</u>.

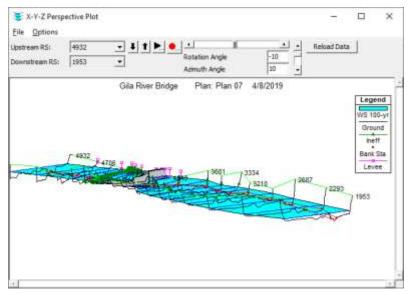

Figure 1 X-Y-Z Perspective Plot dialog

- 6. When finished viewing the plot, click the  $\times$  in the top right corner to close the *X*-*Y*-*Z* Perspective Plot dialog.
- 7. Select *View* | Cross-Sections... to bring up the *Cross Section* dialog.
- 8. Use the up  $\uparrow$  and down  $\downarrow$  arrows to the right of the *River Sta*. drop-down to review the various cross sections.
- 9. When finished reviewing the cross sections, click the x in the top right corner to close the *Cross Section* dialog.
- 10. To view a summary of computed values for each of the cross sections, select *View* | **Profile Summary Table...** to bring up the *Profile Output Table Standard Table 1* dialog.
- 11. When finished reviewing the table, click the  $\times$  in the top right corner to close the *Profile Output Table Standard Table 1* dialog.

For additional information on using HEC-RAS, refer to the HEC-RAS documentation.<sup>2</sup>

### 3 Exporting HEC-RAS GIS Data

Now to export the HEC-RAS GIS data, including cross sections and their properties.

1. Select *File* | **Export GIS Data...** to bring up the *GIS Export* dialog (Figure 2).

This dialog allows custom selection of what data to export. Only certain types of HEC-RAS geometry data can be imported into SMS.

- 2. Click **Browse...** to bring up the *Enter/Select GIS Export File* dialog.
- 3. Browse to the *Cross-Sections*\*data files* folder.

<sup>&</sup>lt;sup>2</sup> See <u>http://www.hec.usace.army.mil/software/hec-ras/documentation.aspx</u>.

- 4. Enter "Gila\_Export" as the *File name* and click **Save** to close the *Enter/Select GIS Export File* dialog.
- 5. Turn off all options in the *Results Export Options* section.
- 6. In the Geometry Data Export Options section, turn on River (Stream) Centerlines, User Defined Cross Sections, Interpolated Cross Sections, Bank Stations, and Manning's n.

The *GIS Export* dialog should appear similar to Figure 2. These options make sure the *River (Stream) Centerline* will be exported.

In SMS, the stream centerline will be displayed as a feature arc with attributes within a 1D hydraulic centerline coverage type. All *User Defined Cross Sections* and any *Interpolated Cross Sections* will also be exported. The Gila River model in this tutorial does not have any interpolated cross sections. The cross sections will be displayed in SMS as feature arcs with attributes within a 1D hydraulic cross section coverage type.

| GIS Export                                                                                                    |                                      |     |  |  |  |  |  |  |
|----------------------------------------------------------------------------------------------------|--------------------------------------|-----|--|--|--|--|--|--|
| Export File: C:\2D_Summary_Table\data files\Gila_Export.RASexport.sdf Browse                                                                                                    |                                      |     |  |  |  |  |  |  |
| Reaches and Storage Areas to Export                                                                                                    |                                      |     |  |  |  |  |  |  |
| Select Reaches to Export Reaches (1/1)                                                                                                    |                                      |     |  |  |  |  |  |  |
| Select Storage Areas to Export Storage Areas (0/0)                                                                                                    |                                      |     |  |  |  |  |  |  |
| Results Export Options                                                                                                    |                                      |     |  |  |  |  |  |  |
| Water Surfaces Water Surface Extents Select Profiles to Export                                                                                                    |                                      |     |  |  |  |  |  |  |
| Profiles to<br>Export: 100-yr                                                                                                    |                                      |     |  |  |  |  |  |  |
| Flow Distribution (only averaged LOB, Chan and ROB values available)       Additional Information         Velocity       Ice Thickness (where available)         Shear Stress       Stream Power                                                                                                    |                                      |     |  |  |  |  |  |  |
| Geometry Data Export Options           Image: Construction of the second second |                                      |     |  |  |  |  |  |  |
| Cross Section Surface Lines Additional Properties                                                                                                    |                                      |     |  |  |  |  |  |  |
| ✓ User Defined Cross Sections       □ Reach Lengths         (all XS's except Interpolated XS's)       ✓ Bank Stations (improves         ✓ Interpolated Cross Sections       □ Levees         ○ Entire Cross Section       □ Ineffective Areas         ○ Channel only       □ Blocked Obstructions         ✓ Manning's n       □                                                                                                    | velocity, ice, shear and power mappi | ng) |  |  |  |  |  |  |
| Export Dat                                                                                                    | a Close Help                         |     |  |  |  |  |  |  |

Figure 2 GIS Export dialog

Note that although other items can be exported—*Water Surfaces, Velocity, Shear Stress,* and *Stream Power* for the results export, and *Reach Lengths, Levees, Ineffective Areas,* and *Blocked Obstructions* for the geometry data—these items cannot currently be viewed in SMS. For this reason, they will not be exported.

For HEC-RAS projects with multiple reaches and multiple profiles, a custom selection can also be made so that only reaches and profiles that are of interest are exported. This Gila model only has one reach and one profile, so these options will not be used here.

- 7. Click **Export Data** to create the exported GIS file and close the *GIS Export* dialog.
- 8. If a dialog appears confirming of the location of the export file, click OK.

### 4 Importing the GIS File into SMS

SMS will now be opened and the interface will be prepared for importing the GIS file.

#### 4.1 Setting the Display Projection

To prepare for importing the GIS data, specify the proper projection. These steps only apply to HEC-RAS models that are georeferenced to a specific coordinate system.

- 1. Open SMS.
- 2. Select *Display* | **Display Projection...** to bring up the *Display Projection* dialog.
- 3. In the *Horizontal* section, select *Global Projection* to bring up the *Horizontal Projection* dialog. If it does not appear, click **Set Projection...** to bring up the dialog.
- 4. Click Library... to open the *Select Projection* dialog.
- 5. Using the drop-down menu, set the *Projection* to be "UTM".
- 6. Set the Zone to "12 (114°W 108°W Northern Hemisphere)".
- 7. Set Datum to "NAD83".
- 8. Set the *Units* to "feet".
- 9. Click **OK** to close the *Select Projection* dialog.
- 10. Click **OK** to close the *Horizontal Projection* dialog.
- 11. In the Vertical section, change the Datum to "NAVD 88(US)".
- 12. Make sure the Units are set to "Feet (U.S. Survey)".
- 13. Click **OK** to close the *Display Projection* dialog.

#### 4.2 Importing the GIS File

Now to import the GIS file by doing the following:

- 1. Select *File* | **Open...** to bring up the *Open* dialog.
- 2. Browse to the *Summary\_Table\data files* folder and select "Gila\_Export.RASexport.sdf".
- 3. Click **Open** to import the file and exit the *Open* dialog.

Two new map coverages appear in the Project Explorer:

- "Gila\_Export.RASexport CL" contains the HEC-RAS stream centerline and bank arcs. The centerline was defined and exported from HEC-RAS. The bank arcs are created in SMS from the bank stations defined at each cross section.
- " Gila\_Export.RASexport XSEC" contains the HEC-RAS cross sections.

The project should appear similar to Figure 3.

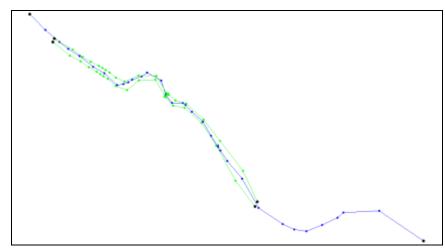

Figure 3 Imported centerline and bank arcs

#### 4.3 Setting Individual Object Projection

- 1. Right-click on " Gila\_Export.RASexport CL" and select **Projection...** to bring up the *Projection* dialog.
- 2. In the *Horizontal* section, select *Global Projection*.
- 3. In the *Vertical* section, select "NAVD 88(US)" from the *Datum* drop-down.
- 4. Click **OK** to close the *Projection* dialog.
- 5. Repeat steps 1–4 for "Gila\_Export.RASexport XSEC".

The individual object projections have now been set.

#### 4.4 Setting Display Options and Rotating the Project

An oblique view of the cross sections can be seen using the rotate tool as follows:

- 1. Select " Gila\_Export.RASexport XSEC" to make it active.
- 2. Select *Display* | **Display Options...** to bring up the *Display Options* dialog.
- 3. Select "General" from the list on the left.
- 4. On the *General* tab, in the *Drawing Options* section, turn off *Auto z-mag* and enter "5.0" as the *Z magnification*.
- 5. Click **OK** to close the *Display Options* dialog.
- 6. Use the **Rotate \*** tool to rotate the view by clicking and dragging within the SMS display window.

The varying elevations along the cross section should be easily viewed while rotating (Figure 4).

7. When finished, click **Plan View** by to return to a top-down view.

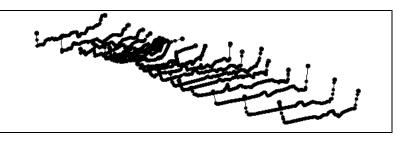

Figure 4 Varying elevations in the cross sections

#### 4.5 Adding a Background Image

Finally, import a background image to provide a reference for the location and terrain.

- 1. Select *File* | **Open...** to bring up the *Open* dialog.
- 2. Select "Gila\_Imagery.tif" and click **Open** to import the background image and exit the *Open* dialog.

The project should appear similar to Figure 5.

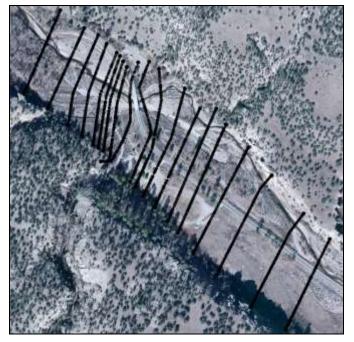

Figure 5 Background image providing context for project

# 5 Cross Sections and the River Centerline

## 5.1 Viewing Cross Sections

The exported cross sections and their attributes were written out to a cross section database when it was opened in SMS. This section will demonstrate how to view the features and attributes within the cross section database.

- Select " Gila\_Export.RASexport XSEC" to make it active and switch to the Map 
   <sup>↓</sup> module.
- 2. Using the **Select Feature Arc**  $\mathcal{K}$  tool, double-click on any one of the cross sections to bring up the *River Cross Section Attributes* dialog.

Notice that the Reach Name and Station were carried over in the export.

3. Click Assign Cross Section to bring up the Assign Cross Section Profile dialog.

A profile of the cross section will be displayed (Figure 6).

| Cross Section D. | stabase       |                                                                                          |                     |                    |                  |
|------------------|---------------|------------------------------------------------------------------------------------------|---------------------|--------------------|------------------|
| CSDB             |               | ÷                                                                                        |                     |                    |                  |
| New Databas      | a Dek         | te Database                                                                              |                     |                    |                  |
| CSDB file (".wm  | a. ".ama; " H | i tida 👻                                                                                 | Inpot               | 0                  |                  |
| Export           |               | Bearing The                                                                              |                     | 5.1 C              |                  |
| DalabaseoCi      | w Co          | ->Ln Props                                                                               | Database>DTM        | 1                  |                  |
| Topo ID          | Line          | Prop Type:                                                                               | Pt Prop Types       | i i                |                  |
| Data Section     |               |                                                                                          |                     |                    | _                |
| lumber of Cross  | Sections      | 19                                                                                       |                     |                    |                  |
| Reach Name       | Station       | 062 Gila_Export RASexport XSEC, Arc ID = 6<br>187 Gila_Export RASexport XSEC, Arc ID = 7 |                     |                    | New              |
| West Fork        | 4341,362      |                                                                                          |                     |                    | Edi              |
| West Fork        | 4302.187      |                                                                                          |                     |                    |                  |
| West Fork        | 4245.756      | A 100 PE 1 PE 1 PE 1 PE                                                                  | ASexport/SEC, Arc   |                    | Copy             |
| WestFork         | 4147 400      | and the second second second second                                                      | ASeeport SEE, Arc   |                    | Delete           |
| West Fork        | 4040.120      |                                                                                          | AS export XSEC, Arc | and presented with |                  |
| West Fork        | 3686.942      | GRO_ENDORT                                                                               | AS export XSEC, Arc |                    | $\mathbb{Z}^{1}$ |
| 560 -<br>5682 -  |               | ~~                                                                                       | -m                  | <u>F</u> R         |                  |
| 6 1              | de als        | de ole                                                                                   | o sko odo           | *                  | 30 10            |

Figure 6 Assign Cross Section Profile dialog

4. In the *Cross Section* section, click **Edit** to bring up the *Cross Section Attributes* dialog.

The *Cross Section Attributes* dialog (Figure 7) provides a suite of editing tools for modifying a cross section. No edits will be made for this tutorial, but it is good to be familiar with what can be done here.

- The *Geom Edit* tab provides tools for editing distances along cross sections and elevations.
- The *Geo Ref* tab allows for several methods of georeferencing a single cross section.
- The Line Props and Point Props tabs will be discussed in subsequent steps.
- The *Merge* tab provides tools for merging cross sections if multiple sources of data exist for one single cross section.
- The *Filter* tab provides tools for filtering out redundant or unwanted points in a cross section.

5. Select the Line Props tab.

Notice that the Manning's *n* roughness values were imported from the SDF file and can be viewed here.

6. Select the *Point Props* tab.

Notice that the locations of the left and right banks were imported from the SDF file and can be viewed here.

- 7. Click **Cancel** to close the *Cross Section Attributes* dialog.
- 8. Click **Cancel** to close the Assign Cross Section Profile dialog.
- 9. Click **Cancel** to close the *River Cross Section Attributes* dialog.

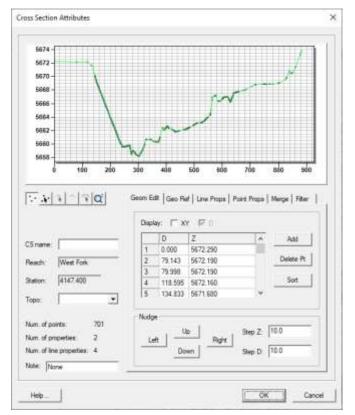

Figure 7 Cross Section Attributes dialog

#### 5.2 Viewing the River Centerline

The reach centerline was also exported and can be viewed along with its attributes.

- 1. Select " Gila\_Export.RASexport CL" to make it active.
- 2. Using the **Select Feature Arc**  $\mathcal{N}$  tool, double-click on the centerline arc (the longest of the three arcs) to bring up the *River Reach Attributes* dialog (Figure 8).
- 3. Notice that the *River Name*, *Reach Name*, *Computational Length*, *Start Station*, and *End Station* are all attributes that were exported from the original HEC-RAS project.
- 4. Select **Cancel** to close the *River Reach Attributes* dialog.

| River Reach Attributes X                         |                                                                                   |  |  |  |
|--------------------------------------------------|-----------------------------------------------------------------------------------|--|--|--|
| Arc type:                                        | Centerline                                                                        |  |  |  |
| River name:<br>Reach id:<br>Reach name:          | Gila River  1 West Fork                                                           |  |  |  |
| User/Model length:<br>Computed<br>Start station: | 5286.5974608638         Reset           5287         ft           0.0         0.0 |  |  |  |
| End station:                                     | 5286.5974608638                                                                   |  |  |  |

Figure 8 River Reach Attributes dialog

# 6 Converting Cross Sections to 2D Scatter Points

The elevations that were read in the cross sections are also assigned to the feature vertices along the arc. In the absence of any other elevation data these can be used for the creation of the 2D model domain. The elevations along each of the cross sections can be converted to a 2D scatter set (TIN). The scatter set can then be used to assign elevations to a 2D finite element mesh. The process of assigning elevations to a finite element mesh will not be covered in this tutorial.

- 1. Right-click on " Gila\_Export.RASexport XSEC" and select *Convert* |  $Map \rightarrow 2D$  Scatter to bring up the *Map*  $\rightarrow$  *Scatter* dialog.
- 2. In the Create Scatter Point Set Source section, select Arc end points and vertices.
- 3. In the *Scatter Point Z-Value Source* section, select *Arc end points and vertex elevations*.
- 4. Enter "Gila XSEC Scatter" as the New scatter point set name.
- 5. Click **OK** to close the  $Map \rightarrow Scatter$  dialog and create the new scatter set.

A new "Gila XSEC Scatter" entry should appear under "Gila Scatter Data" in the Project Explorer.

6. Turn off " Gila\_Export.RASexport CL" and " Gila\_ExportRASexport XSEC" in the Project Explorer.

The scatter set is a triangulated irregular network (TIN) of elevation points. The triangles can be viewed and contours can be generated to help visualize how the elevations are represented with the scatter set.

7. Right-click on " Scatter Data" and select **Display Options...** to bring up the *Display Options* dialog.

- 8. Select "Scatter" from the list on the left.
- 9. On the *Scatter* tab, turn on *Triangles* and click **OK** to close the *Display Options* dialog.
- 10. **Zoom**  $\bigcirc$  and **Pan**  $\clubsuit$  to observe the triangulation of the scatter data.

Note that the triangulation simply connects the cross sections. The centerline or bank arcs or other cross section features are not incorporated into the triangulation.

11. **Frame** Q the project.

The project should appear similar to Figure 9.

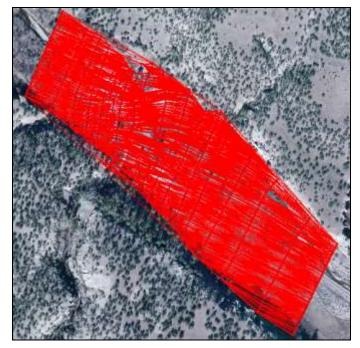

Figure 9 Triangulation visible

- 12. Click **Display Options** 🖵 to open the *Display Options* dialog.
- 13. Select "Scatter" from the list on the left.
- 14. On the Scatter tab, turn off Triangles and turn on Contours.
- 15. On the *Contours* tab, in the *Contour method* section, select "Color Fill" from the first drop-down.
- 16. Enter "30" as the *Transparency* and click **OK** to close the *Display Options* dialog.

The project should appear similar to Figure 10.

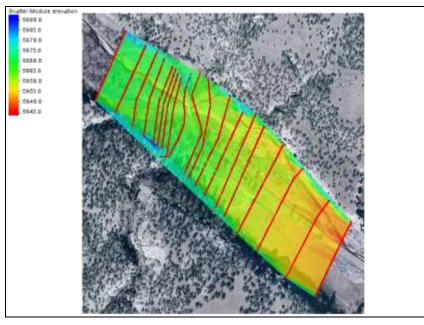

Figure 10 Scatter set with contours visible

Since the centerline and bank arcs are not included in the triangulation, the channel is not continuous from one cross section to the next. Breaklines could be added to the triangulation to improve the quality of representation of the floodplain in three dimensions. SMS could not create breaklines from the centerline because HEC-RAS does not require that the centerline be consistent with the cross section definitions. Notice that the centerline arc here intersects the bank arcs in several locations.

The quality of this TIN as a 2D representation of the floodplain is poor. Even with break lines, the surface does not have any information between cross sections. This illustrates one of the limitation of the ability of a 1D model to provide a true representation.

USGS digital elevation models (DEMs) and LiDAR data have become more available lately, making 2D modeling a viable option for many.

# 7 Conclusion

This concludes the "Exploring Cross Sections" tutorial. Topics covered in this tutorial included:

- Viewing a HEC-RAS model
- Exporting HEC-RAS GIS data
- Importing HEC-RAS GIS data into SMS
- Viewing HEC-RAS GIS data in SMS
- Converting cross sections to scatter points

If desired, continue to experiment with the SMS interface or quit the program.